# <span id="page-0-0"></span>Zepp Z-Bedienungsanleitung

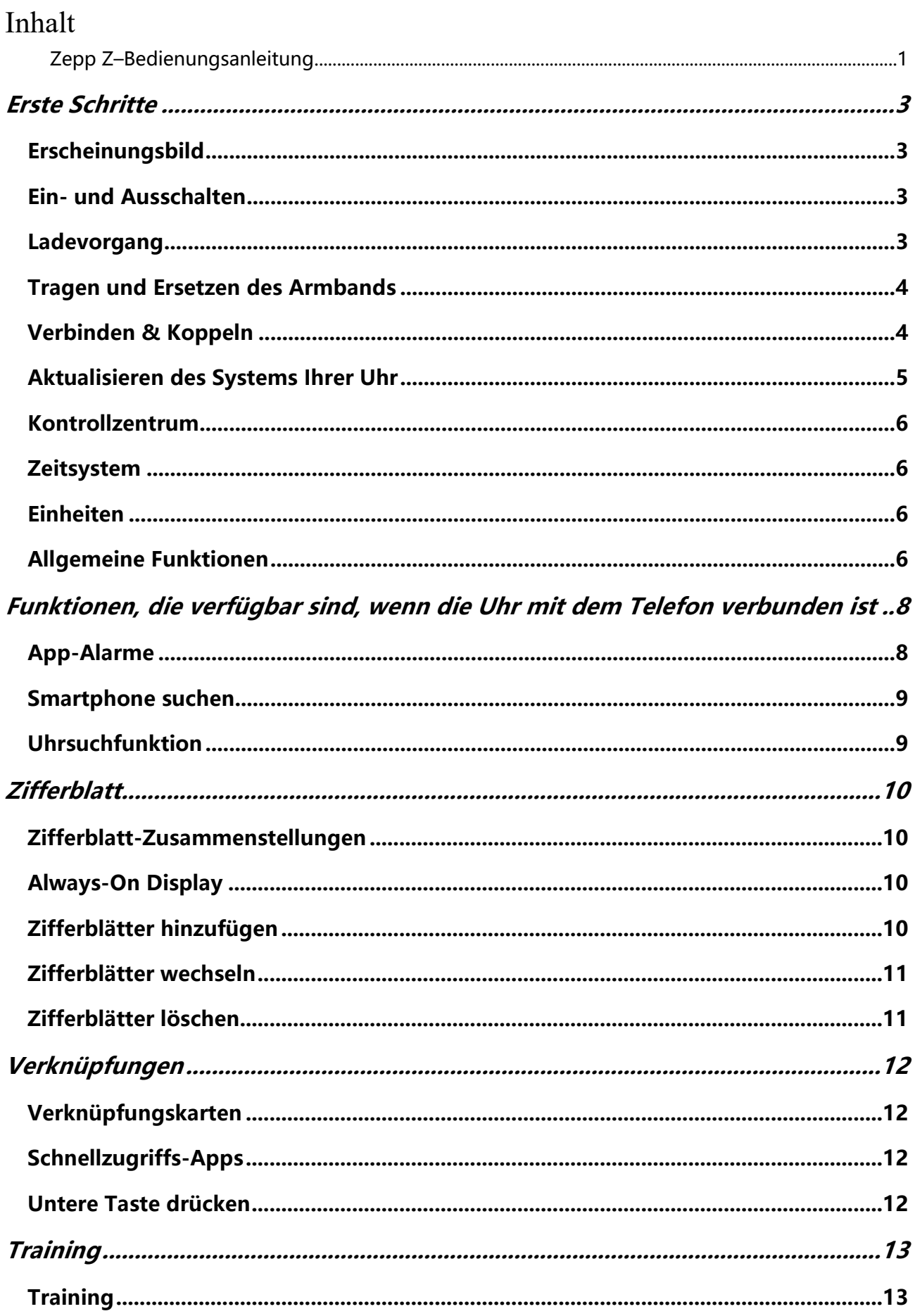

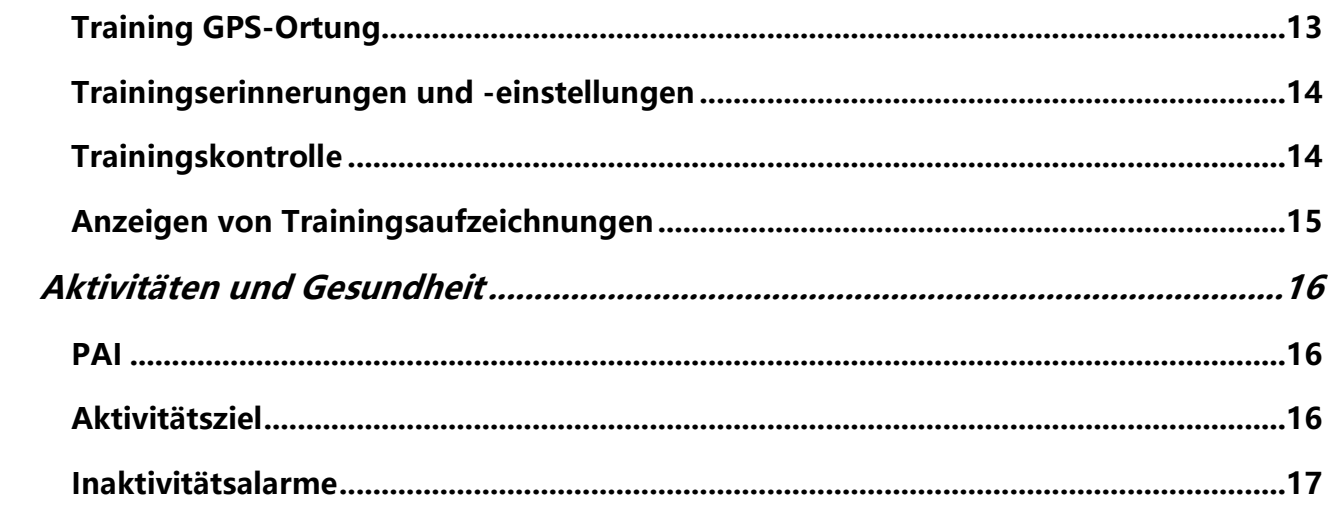

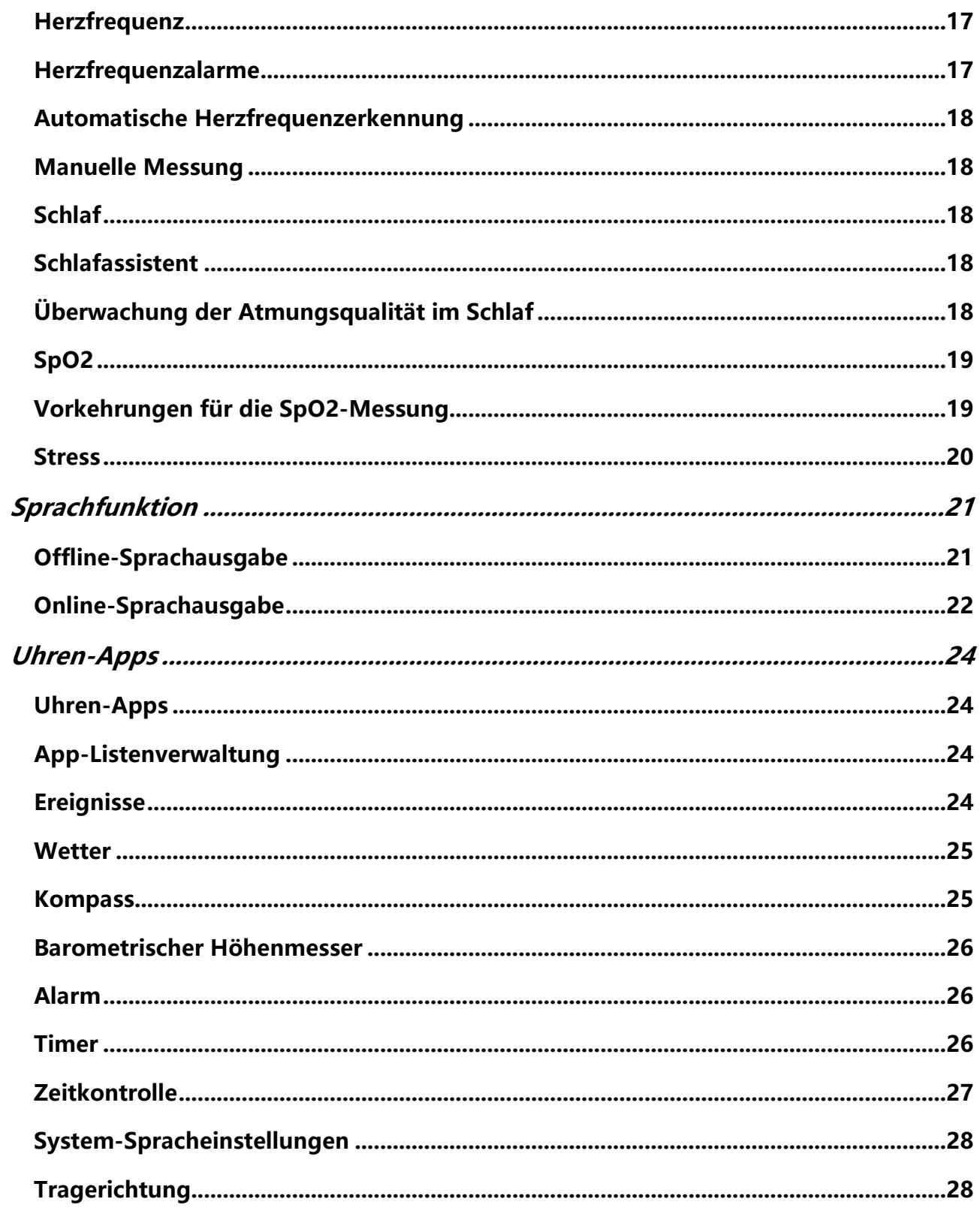

# <span id="page-3-1"></span><span id="page-3-0"></span>Erste Schritte Erscheinungsbild

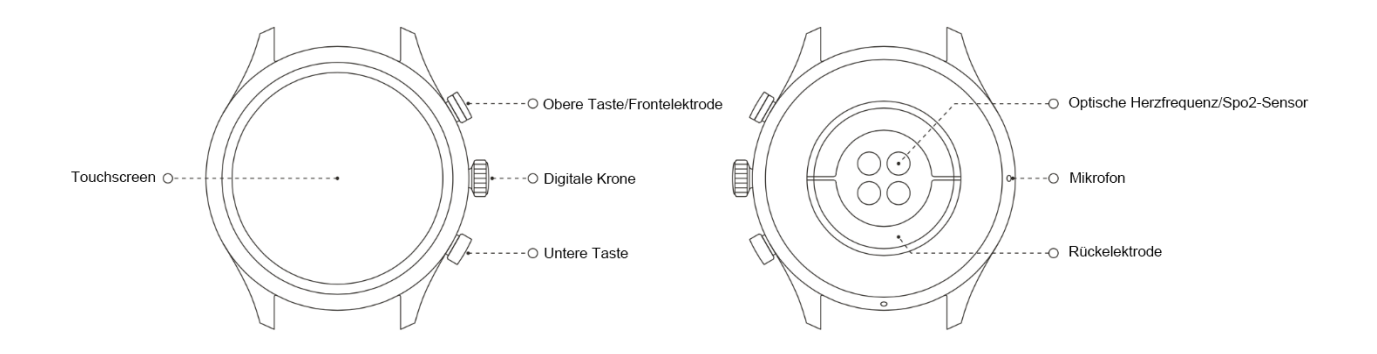

### <span id="page-3-2"></span>Ein- und Ausschalten

#### Einschalten:

Halten Sie die digitale Krone gedrückt, um die Uhr einzuschalten. Der Startbildschirm erscheint. Wenn der Startbildschirm nicht erscheint, nachdem Sie die Krone gedrückt und gehalten haben, laden Sie Ihre Uhr auf und versuchen Sie es erneut.

#### Ausschalten:

Halten Sie die digitale Krone 5 Sekunden lang gedrückt, um auf das Ausschaltmenü zuzugreifen, wo Sie Ihre Uhr ausschalten oder neu starten können.

#### Herunterfahren erzwingen:

Halten Sie die digitale Krone 10 Sekunden lang gedrückt, um das Herunterfahren zu erzwingen.

### <span id="page-3-3"></span>Ladevorgang

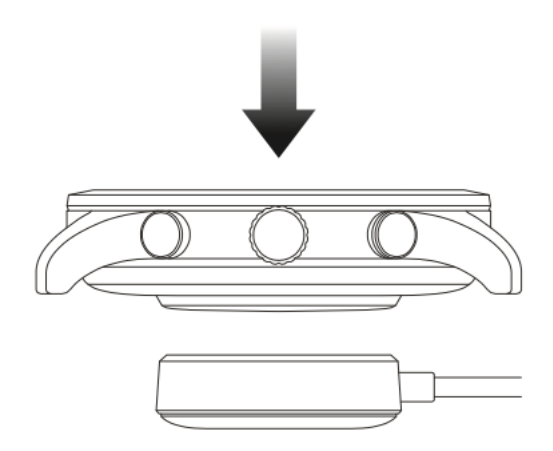

Diese Uhr wird mit einer magnetischen Ladestation aufgeladen. Legen Sie, wie in der folgenden Abbildung gezeigt, die Unterseite der Uhr auf die Ladestation und schließen Sie die USB-Schnittstelle zum Aufladen an das Netzteil oder die USB-Schnittstelle des Computers an. Nachdem der Ladevorgang begonnen hat, sehen Sie das Ladesymbol auf dem Zifferblatt der Uhr .

#### **Hinweis:**

Bitte verwenden Sie die mit der Uhr mitgelieferte Ladestation. Stellen Sie vor dem Laden sicher, dass die Ladestation trocken ist.

Wir empfehlen die Verwendung eines Netzadapters mit einem Strom von 1 A.

### <span id="page-4-0"></span>Tragen und Ersetzen des Armbands

Tragen Sie die Uhr nicht zu straff oder zu locker. Stellen Sie sicher, dass Sie sich wohlfühlen und dass der Sensor einwandfrei funktionieren kann.

Vermeiden Sie es bei der Messung des Sauerstoffgehalts im Blut (SpO2), die Uhr am Handgelenk zu tragen. Achten Sie auf einen bequemen (angemessen engen) Sitz zwischen der Uhr und der Haut Ihres Handgelenks, und halten Sie Ihren Arm während des gesamten Messvorgangs flach und ruhig. Externe Faktoren (z. B. Absenken und Hin- und Herbewegen des Arms, Körperbehaarung und Tattoos) können die Messung beeinflussen, sodass sie ungenaue Ergebnisse liefert oder fehlschlägt und kein Ergebnis angezeigt wird.

Tragen Sie bei der EKG-Messung Ihre Uhr an dem Handgelenk, das Sie in Ihrer mobilen App ausgewählt haben, halten Sie einen Abstand zu allen eingeschalteten elektronischen Geräten ein, stellen Sie sicher, dass die Rückplatte in engem Kontakt mit Ihrem Handgelenk und die vordere Elektrode in engem Kontakt mit Ihren Fingern ist, und bleiben Sie während der Messung entspannt und ruhig.

Sie können das Uhrenarmband während des Trainings straffen und es danach wieder lockern. Straffen Sie das Armband entsprechend, wenn die Uhr am Handgelenk wackelt oder keine Ergebnisse generiert.

Zum Entfernen und Ersetzen des Armbandes siehe folgende Abbildung.

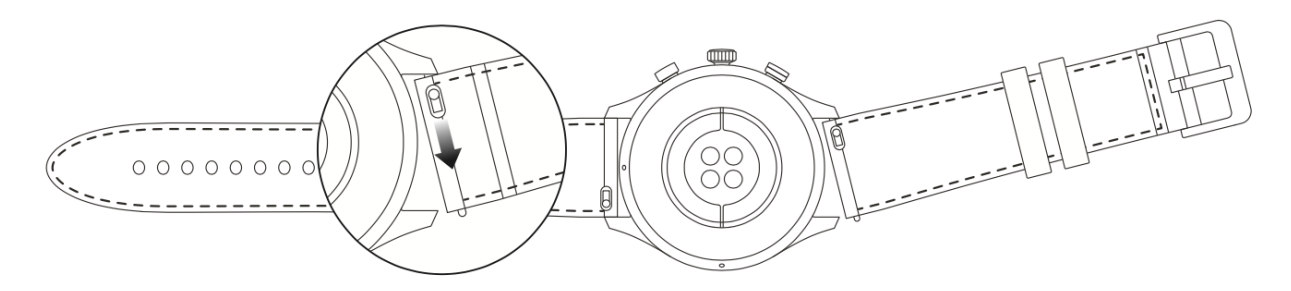

#### **Hinweis:**

Nachdem das Armband befestigt wurde, ziehen Sie mit entsprechender Kraft daran, um einen sicheren Sitz zu gewährleisten.

Vermeiden Sie den Kontakt mit Flüssigkeit, da das Lederband nicht wasserdicht ist. Tauschen Sie es gegen ein Fluorkautschuk- oder Silikonband aus, wenn ein solcher Kontakt, zum Beispiel beim Schwimmen, nicht vermieden werden kann.

## <span id="page-4-1"></span>Verbinden & Koppeln

Verwenden Sie Ihr Mobiltelefon, um den folgenden QR-Code zu scannen und um die Zepp-App herunterzuladen und zu installieren.

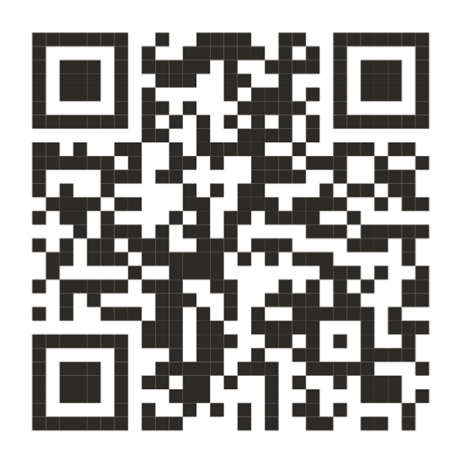

Hinweis: Das Betriebssystem Ihres Mobiltelefons muss mindestens Android 5.0 oder iOS 10.0 sein.

Erstmaliges Koppeln:

Wenn die Uhr zum ersten Mal gestartet wird, wird der für die Kopplung verwendete QR-Code auf dem Bildschirm angezeigt.

Starten Sie die Zepp-App und melden Sie sich an, scannen Sie dann den auf ihrer Uhr angezeigten QR-Code, um Ihre Uhr zu koppeln.

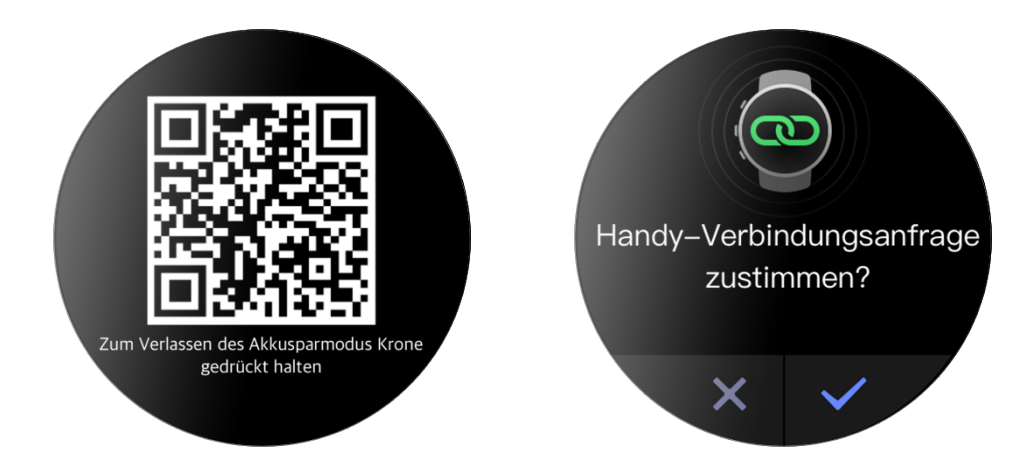

Kopplung mit einem neuen Telefon:

- 1. Starten Sie die Zepp-App auf Ihrem alten Telefon und synchronisieren Sie die Daten mit der Uhr.
- 2. Gehen Sie auf Ihrem alten Telefon zur Geräteseite, und tippen Sie unten auf Entkoppeln, um die Uhr zu entkoppeln. Mehr dazu unten auf der Seite, und zum Entkoppeln des alten Telefons von der Uhr.
- 3. Nach dem Entkoppeln können Sie die Uhr mit Ihrem neuen Telefon koppeln, wie im Verfahren zur ersten Kopplung angegeben. Sie können die Uhr auch direkt auf die Werkseinstellungen zurücksetzen, um die Uhr mit Ihrem neuen Mobiltelefon zu koppeln.

## <span id="page-5-0"></span>Aktualisieren des Systems Ihrer Uhr

Lassen Sie Ihre Uhr mit Ihrer mobilen App verbunden, starten Sie die Zepp-App und wählen Sie Profil > Zepp Z > Systemaktualisierung, um das Uhrensystem anzuzeigen oder zu aktualisieren.

Es wird empfohlen, dass Sie auf "Sofort aktualisieren" tippen, wenn Ihre Uhr eine Nachricht zur Systemaktualisierung erhält.

## <span id="page-6-0"></span>Kontrollzentrum

Streichen Sie auf der Zifferblattseite der Uhr nach unten, um zum Kontrollzentrum für die folgenden Systemfunktionen zu gelangen: Taschenlampe, Helligkeitseinstellung, DND, Akkusparmodus, Sperrbildschirm, Mobiltelefon suchen, Theater-Modus und Bildschirm eingeschaltet lassen.

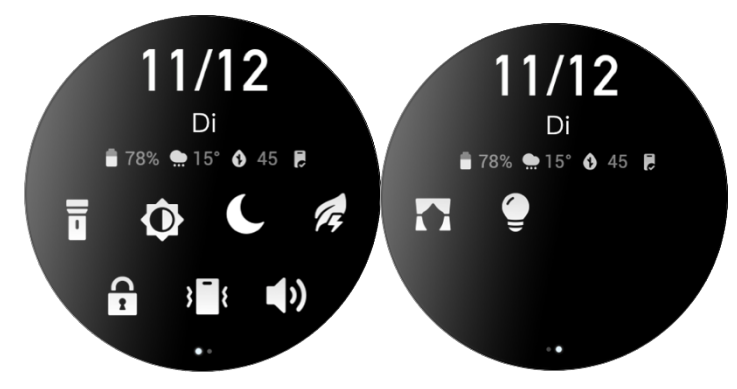

## <span id="page-6-1"></span>Zeitsystem

Halten Sie die Verbindung zwischen Ihrer Uhr und Ihrem Mobiltelefon aufrecht. Während der Datensynchronisation folgt die Uhr automatisch der Systemzeit und dem Zeitformat Ihres Telefons und zeigt die Zeit in einem 12- oder 24-Stunden-Format an.

### <span id="page-6-2"></span>Einheiten

Lassen Sie die Uhr mit Ihrem Telefon verbunden, starten Sie die Zepp-App und gehen Sie zu Profil > Einstellungen. Dort können Sie die Einheiten für Entfernung, Gewicht und Temperatur festlegen. Während der Datensynchronisation folgt die Uhr automatisch den Einstellungen in der App.

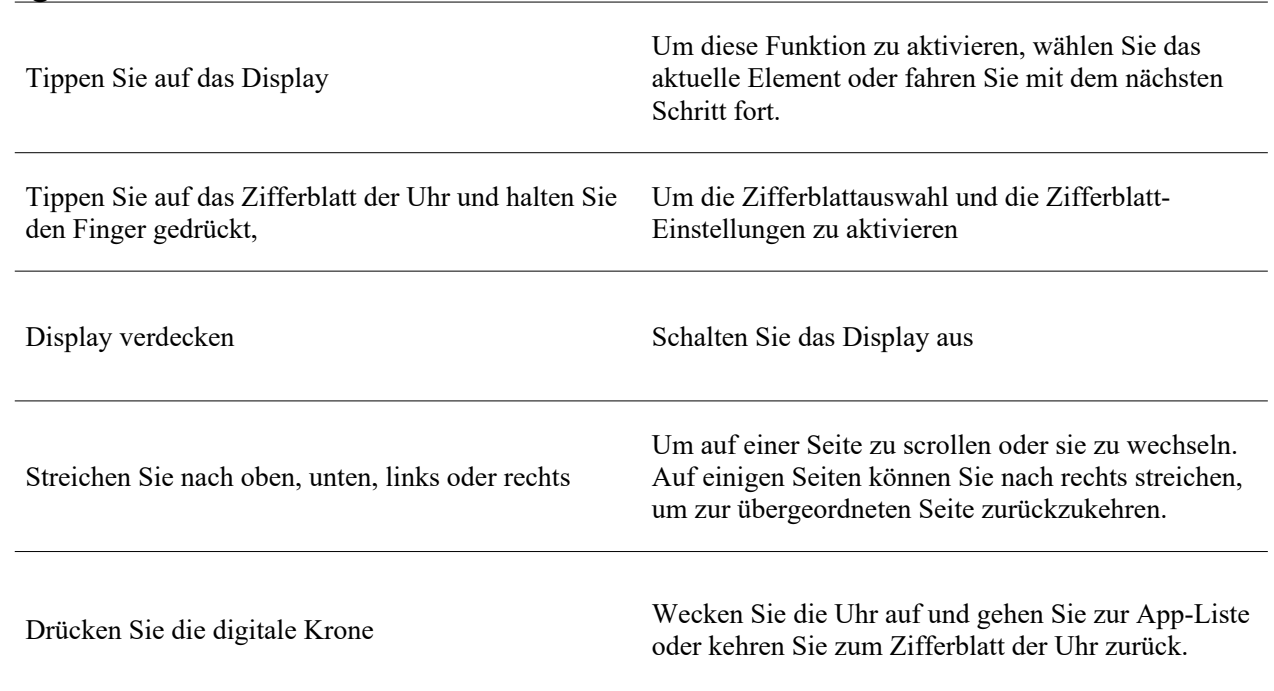

# <span id="page-6-3"></span>Allgemeine Funktionen

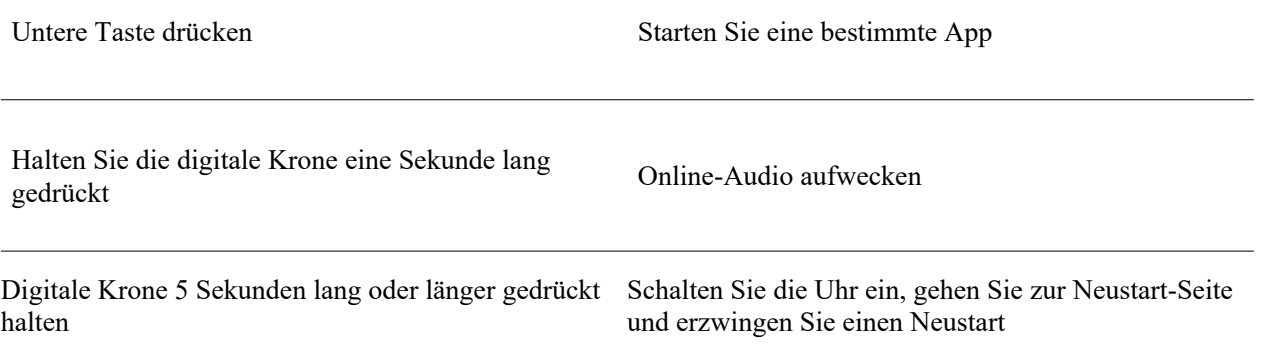

# <span id="page-8-0"></span>Funktionen, die verfügbar sind, wenn die Uhr mit dem Telefon verbunden ist

## <span id="page-8-1"></span>App-Alarme

Lassen Sie Ihre Uhr mit der mobilen App verbunden, um Mobilbenachrichtigungen über Ihre Uhr zu empfangen. Sie können auf der Zifferblattseite der Uhr nach oben wischen, um auf das Benachrichtigungszentrum zuzugreifen und die letzten 20 Benachrichtigungen anzeigen zu lassen.

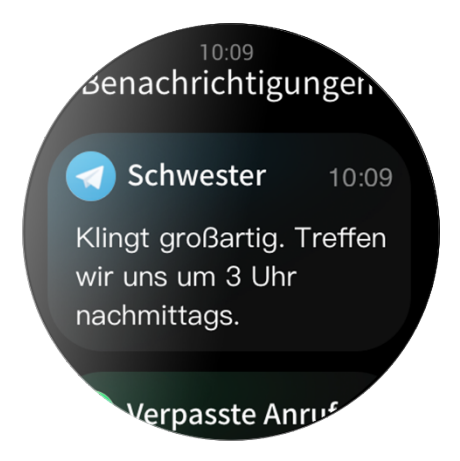

Einstellungsmethode:

Lassen Sie Ihre Uhr mit Ihrer mobilen App verbunden, starten Sie die Zepp-App, wählen Sie Profil > Zepp Z und aktivieren Sie die Benachrichtigungfunktion für Apps.

Hinweis:

Um diese Funktion auf einem Mobiltelefon mit Android zu verwenden, setzen Sie die Zepp-App auf die Whitelist oder Autostart-Liste und lassen Sie die App im Hintergrund laufen. Wenn die Zepp-App durch den Hintergrundprozess des Telefons beendet wird, wird die Uhr von Ihrem Telefon getrennt, und Sie können keine App-Benachrichtigungen auf der Uhr empfangen.

# **Eingehender Anruf**

Halten Sie die Verbindung der Uhr mit dem Telefon aufrecht, um auf der Uhr Benachrichtigungen bei eingehenden Anrufen zu empfangen. Sie haben die Wahl, den Anruf am Telefon entgegenzunehmen oder Sie können auf der Uhr auflegen.

Einstellungen auf einem Android-Telefon ändern:

Halten Sie die Verbindung der Uhr mit dem Telefon aufrecht, öffnen Sie die Zepp-App und gehen Sie zu Profil > Meine Geräte > Zepp Z > Benachrichtigungen und Erinnerungen > Eingehender Anruf. Tippen Sie oben auf dem Bildschirm auf "Bitte Anrufberechtigung erteilen". Gewähren Sie der Zepp-App Anrufberechtigungen im Dialogfeld zum Gewähren von Anrufberechtigungen. Wenn diese Meldung nicht angezeigt wird, wurde der Zepp-App die Anrufberechtigung bereits erteilt.

#### Hinweis:

Um diese Funktion auf einem Android-Telefon zu aktivieren, fügen Sie die Zepp-App zur Hintergrund-Whitelist oder Autostart-Liste des Telefons hinzu, damit die App immer im Hintergrund ausgeführt wird. Wenn die Zepp-App durch einen Hintergrundprozess des Telefons beendet wird, verliert die Uhr die Verbindung zum Telefon und kann keine Benachrichtigungen über eingehende Anrufe empfangen.

### <span id="page-9-0"></span>Smartphone suchen

- 1. Halten Sie die Verbindung zwischen Ihrer Uhr und Ihrem Mobiltelefon aufrecht.
- 2. Streichen Sie auf der Zifferblattseite der Uhr nach unten, um zum Kontrollzentrum zu gelangen, und tippen Sie auf "Smartphone suchen". Ihr Telefon wird vibrieren und klingeln.
- 3. Wählen Sie in der App-Liste Widgets und tippen Sie auf die Schaltfläche "Smartphone suchen". Ihr Telefon wird vibrieren und klingeln.

### <span id="page-9-1"></span>Uhrsuchfunktion

Halten Sie die Verbindung zwischen Ihrer Uhr und Ihrem Mobiltelefon aufrecht. Starten Sie die Zepp-App, wählen Sie Profil > Zepp Z und tippen Sie auf Uhr suchen. Ihr Telefon wird vibrieren.

# <span id="page-10-0"></span>**Zifferblatt**

## <span id="page-10-1"></span>Zifferblatt-Zusammenstellungen

Einige Zifferblätter unterstützen Zusammenstellungen. Mit den Zusammenstellungen können Sie Informationen wie Schritte, Kalorien und Wetter anzeigen oder eine Zusammenstellung antippen, um die entsprechende App zu starten. Sie können auch Informationen nach Bedarf bearbeiten.

Zifferblatt-Zusammenstellungen bearbeiten:

- 1. Wecken Sie das Zifferblatt der Uhr auf und halten Sie die Zifferblattseite gedrückt, um zur Auswahlseite für das Zifferblatt zu gelangen.
- 2. Wischen Sie nach links oder rechts, um eine Vorschau der für die Uhr verfügbaren Zifferblätter anzuzeigen. Die Schaltfläche "Bearbeiten" wird unten auf einem Zifferblatt angezeigt, das eine Einstellung des Zifferblatts unterstützt. Sie können auf diese Schaltfläche tippen, um zur Seite für die Bearbeitung der Zusammenstellungen für dieses Zifferblatt zu gelangen.
- 3. Wählen Sie die Zusammenstellung aus, die bearbeitet werden soll, und tippen Sie auf diese Zusammenstellung oder wischen Sie auf dem Bildschirm nach oben oder unten, um zwischen Zusammenstellungen zu wechseln.

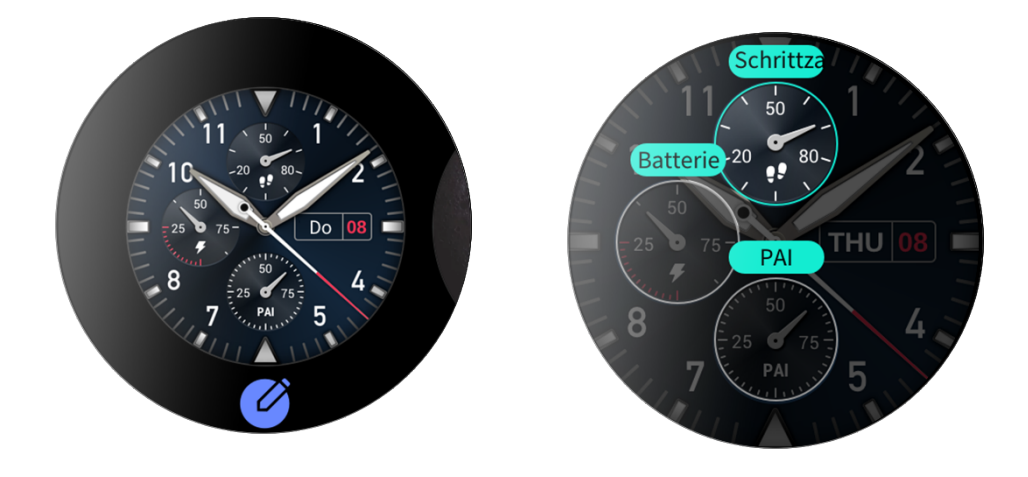

4. Klicken Sie nach der Bearbeitung auf die digitale Krone, um dieses Zifferblatt zu aktivieren.

# <span id="page-10-2"></span>Always-On Display

Wenn diese Funktion aktiviert ist, zeigt der Bildschirm im Standby-Modus immer noch einige Informationen an. Dadurch wird die Akkulaufzeit erheblich verkürzt.

Always-On Display einstellen:

- 1. Nachdem Sie Ihre Uhr aufgeweckt haben, drücken Sie die digitale Krone, um die App-Liste aufzurufen. Wählen Sie dann Einstellungen > Anzeige und Helligkeit > Always-On Display.
- 2. Wählen Sie den Stil des Zifferblatts und aktivieren Sie den Status für Always-On Display.

# <span id="page-10-3"></span>Zifferblätter hinzufügen

Zusätzlich zu den integrierten Zifferblättern können Sie aus dem Zifferblatt-Store beliebige Online-Zifferblätter in der Zepp-App auswählen und mit der Uhr synchronisieren. Sie können mit der App auch Ihre Telefonbilder als benutzerdefinierte Zifferblätter einstellen.

Online-Zifferblätter hinzufügen:

1. Halten Sie die Verbindung zwischen Ihrer Uhr und Ihrem Mobiltelefon aufrecht. Starten Sie die Zepp-App, wählen Sie Profil > Zepp Z > Store.

2. Wählen Sie ein oder mehrere Zifferblätter aus, die Sie verwenden möchten, und synchronisieren Sie sie dann mit der Uhr, damit Sie mehrere Optionen haben.

Benutzerdefinierte Zifferblätter hinzufügen:

Halten Sie die Verbindung zwischen Ihrer Uhr und Ihrem Mobiltelefon aufrecht. Öffnen Sie die Zepp-App, wählen Sie Profil > Zepp Z > Store und wechseln Sie zu einem benutzerdefinierten Zifferblatt.

### <span id="page-11-0"></span>Zifferblätter wechseln

- 1. Wecken Sie das Zifferblatt der Uhr auf und halten Sie die Zifferblattseite gedrückt, um zur Auswahlseite für das Zifferblatt zu gelangen.
- 2. Streichen Sie nach links oder rechts, um eine Vorschau der für die Uhr verfügbaren Zifferblätter anzuzeigen, einschließlich der integrierten Zifferblätter und der synchronisierten Online-Zifferblätter.
- 3. Tippen Sie auf das gewünschte Zifferblatt, um das aktuelle Zifferblatt durch das gewünschte zu ersetzen.

### <span id="page-11-1"></span>Zifferblätter löschen

Wenn der Speicherplatz auf der Uhr knapp wird, müssen Sie einige der Zifferblätter auf der Uhr löschen, um Platz für neue Zifferblätter zu schaffen (einige integrierte Zifferblätter können nicht gelöscht werden).

- 1. Wecken Sie das Zifferblatt der Uhr auf und halten Sie die Zifferblattseite gedrückt, um zur Auswahlseite für das Zifferblatt zu gelangen.
- 2. Wischen Sie nach links und nach rechts, um eine Vorschau der auf der Uhr verfügbaren Zifferblätter anzuzeigen, einschließlich der integrierten Zifferblätter, der synchronisierten Online-Zifferblätter und der benutzerdefinierten Zifferblätter.
- 3. Drücken Sie auf das Zifferblatt der Uhr, das Sie löschen möchten, und wischen Sie auf dem Bildschirm nach oben. Wenn das Zifferblatt gelöscht werden kann, wird die Schaltfläche "Löschen" angezeigt. Tippen Sie

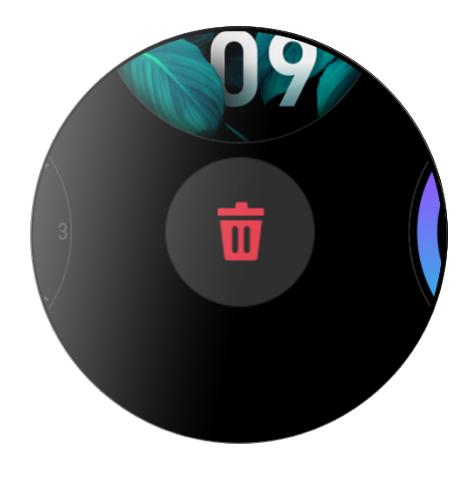

darauf, um es zu löschen.

# <span id="page-12-0"></span>Verknüpfungen

## <span id="page-12-1"></span>Verknüpfungskarten

Wischen Sie nach rechts auf dem Zifferblatt der Uhr, um zur Seite der Verknüpfungskarten zu gelangen, die die einfache Verwendung und Anzeige verschiedener Funktionen und Informationen unterstützt:

- 1. Zeigen Sie App-Informationen in Echtzeit an, z. B. Fortschrittsinformationen für Training und Zeitkontrolle, die automatisch auf der Seite der Verknüpfungskarten angezeigt werden.
- 2. Zeigen Sie Informationen über Elemente und residente Apps an, z. B. Ihr nächstes geplantes Ereignis, den Alarm und die aktuellen Herzfrequenzdaten.

Sie können auch die Zepp-App starten und "Profil > Zepp Z > Verknüpfungskarten öffnen" wählen, wo Sie die angezeigten Inhalte und die Reihenfolge der Anzeige einstellen können.

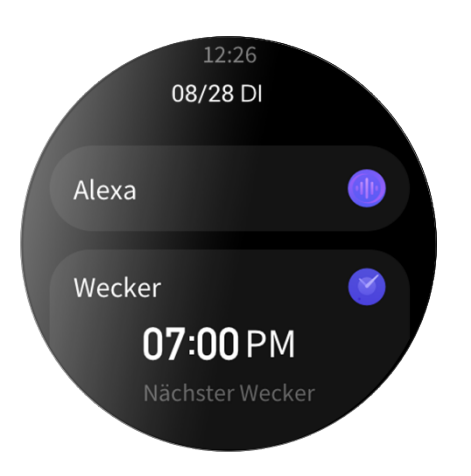

# <span id="page-12-2"></span>Schnellzugriffs-Apps

Die Schnellzugriffs-Apps auf der linken Seite des Zifferblatts bieten Ihnen einen komfortablen Zugriff auf die Uhrfunktionen. Sie können Ihre häufig verwendeten Anwendungen und Funktionen hinzufügen, z. B. "Training".

Schnellzugriffs-Apps ändern:

- 1. Nachdem Sie die Uhr aufgeweckt haben, drücken Sie die digitale Krone, um die Anwendungsliste zu öffnen, gehen Sie zu Einstellungen > Benutzer-Präferenzen > Schnellzugriffs-App und wischen Sie nach oben oder unten, um die Apps anzuzeigen, die hinzugefügt werden können.
- 2. Wenn die Anzahl der aktuellen Apps die Obergrenze erreicht, entfernen Sie die redundanten Apps und fügen Sie die von Ihnen benötigten hinzu.

# <span id="page-12-3"></span>Untere Taste drücken

Drücken Sie die untere Taste, um eine vorkonfigurierte App zu starten. Standardmäßig wird die "Training"-App geöffnet. Auf der Seite Einstellungen können Sie sie auch durch eine App ersetzen, die Sie häufig verwenden.

# <span id="page-13-0"></span>Training

# <span id="page-13-1"></span>Training

Die Uhr unterstützt 12 Trainingsmodi, darunter Laufen im Freien, Gehen, Radfahren im Freien, Laufband, Spinning, Freiwasserschwimmen, Beckenschwimmen, Crosstrainer, Klettern, Geländelauf, Ski und Freies Training.

Wecken Sie die Uhr auf, drücken Sie die digitale Krone, um zur App-Liste zu gelangen, wählen Sie "Training" und tippen Sie auf den gewünschten Trainingsmodus. Tippen Sie dann auf der Seite Trainingsvorbereitung auf

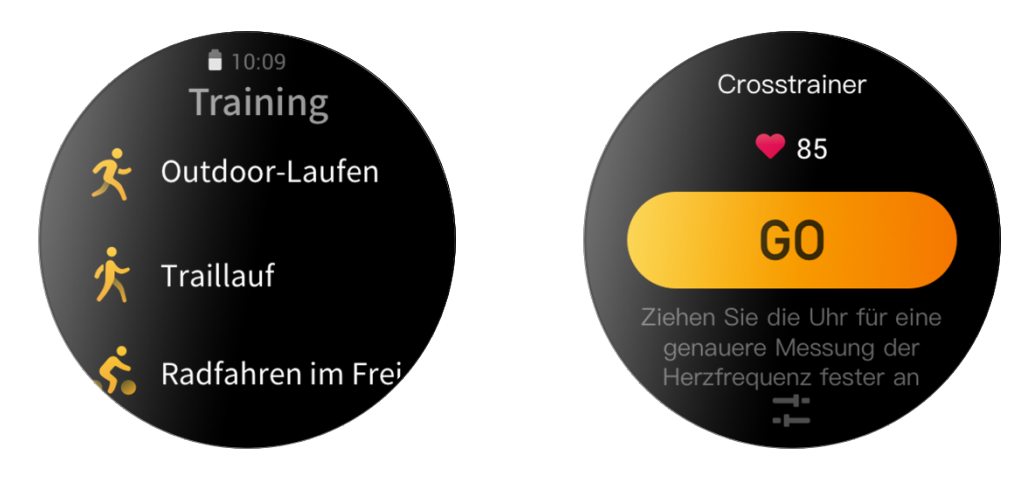

GO, um mit der Aufzeichnung Ihres Trainings zu beginnen.

# <span id="page-13-2"></span>Training **GPS-**Ortung

Wenn Sie im Freien trainieren, warten Sie auf der Seite Trainingsvorbereitung, bis die GPS-Ortung abgeschlossen ist. Tippen Sie dann auf "GO", um mit dem Training zu beginnen. Dies hilft, Tracking-Verluste zu vermeiden, damit eine vollständige und genaue Aufzeichnung der Trainingsdaten gewährleistet ist.

Leitfaden für die Ortung:

- 3. Wenn Sie nach der Auswahl einer Übung eine Aufforderung zur Aktualisierung des AGPS (Assisted GPS) erhalten, starten Sie die Zepp-App auf Ihrem Telefon und verbinden Sie sie mit der Uhr, um AGPS zu aktualisieren. Wählen Sie dann erneut eine Übung aus. Dieser Vorgang reduziert die Zeit, die für die Suche nach einem Signal aufgewendet werden muss, und vermeidet Suchfehler.
- 4. Während des Ortungsvorgangs blinkt das GPS-Signalsymbol weiterhin, ein offenes Gelände kann Ihnen eine schnellere Ortung für ein besseres GPS-Signal bieten, da nahe gelegene Gebäude das Signal möglicherweise blockieren und abschwächen können, wodurch sich die Ortungszeit verlängert und sogar ein Ausfall der Ortung verursacht werden kann.
- 5. Nach erfolgreicher Ortung wird die Schaltfläche "GO" hervorgehoben. Das Symbol für das GPS-Signal zeigt die aktuelle GPS-Signalstärke an.

AGPS (Assisted GPS) ist eine Art von GPS-Satelliten-Orbit-Information, die der Uhr hilft, den GPS-Ortungsprozess zu beschleunigen.

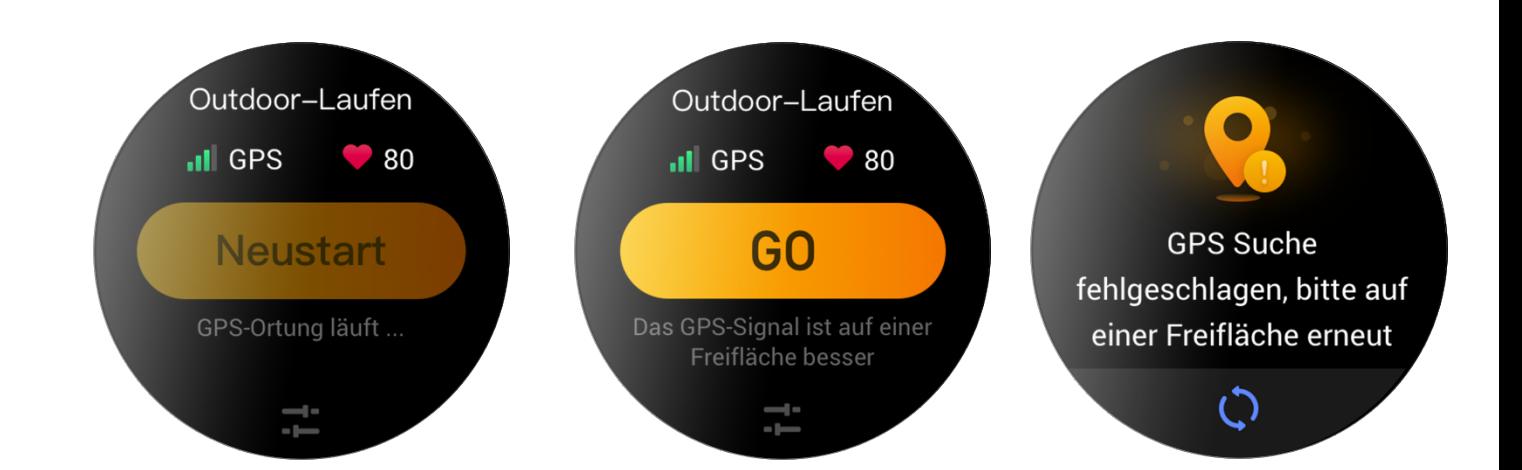

## <span id="page-14-0"></span>Trainingserinnerungen und -einstellungen

Unten auf der Seite der Trainingsvorbereitung können Sie auf das Symbol "Einstellungen" tippen, um den aktuellen Trainingsmodus einzustellen. Die zugehörigen Parameter variieren je nach Trainingsmodus.

#### Trainingsziel:

Legen Sie Zielerinnerungen für die Zieldistanz, die Sollzeit und den Zielverbrauch fest.

#### Trainingserinnerung:

Sie können Erinnerungen für Distanz, sichere Herzfrequenz, Herzfrequenzbereich, Tempo und Geschwindigkeit einstellen.

#### Auto-Pause:

Die Uhr erkennt automatisch den Trainingsstatus. Wenn die Uhr feststellt, dass das Training unterbrochen wurde, stoppt die Uhr automatisch die Aufzeichnung von Informationen über das aktuelle Training. Wenn die Uhr erkennt, dass das Training wieder begonnen hat, zeichnet sie die Trainingsinformationen weiter auf.

#### Echtzeit-Diagramm:

Sie können die Uhr so einstellen, dass sie während des Trainings ein Echtzeit-Diagramm der Herzfrequenz, des Tempos, der Geschwindigkeit und der Zuggeschwindigkeit anzeigt.

#### Bahnlänge:

Sie können die Länge der Bahn beim Beckenschwimmen einstellen, um die Schwimmstrecke aufzuzeichnen.

## <span id="page-14-1"></span>Trainingskontrolle

Aktivieren Sie die Ausführung der Trainings-App im Hintergrund:

- 1. Wenn Sie während eines Trainings andere Funktionen verwenden müssen, drücken Sie die digitale Krone, um zur Zifferblattseite zurückzukehren oder um andere Vorgänge auszuführen. Die Trainings-App läuft im Hintergrund weiter.
- 2. Wenn die Trainings-App im Hintergrund weiterläuft, zeichnet die Uhr kontinuierlich Trainingsdaten auf und generiert Erinnerungen auf der Grundlage der Trainingseinstellungen.
- 3. Wenn die Trainings-App erneut gestartet wird, schaltet die Uhr automatisch auf das laufende Training um.

#### Musik wiedergeben:

Wischen Sie auf dem Bildschirm nach links, um die Musikwiedergabe auf den Uhren-Apps während des Trainings zu steuern.

#### Daten anzeigen:

Wischen Sie während des Trainings auf dem Bildschirm nach oben und unten, um die verschiedenen Daten anzuzeigen.

#### Training kontrollieren:

Streichen Sie auf dem Bildschirm nach rechts, um das Training zu unterbrechen oder fortzusetzen, das Training zu beenden, den Bildschirm zu sperren oder die Lautstärke der Uhr während des Trainings einzustellen.

#### Trainingsdaten speichern:

Wenn Sie ein Training abbrechen, werden die Trainingsdaten nicht gespeichert, wenn die Distanz oder die Trainingszeit zu kurz ist. Aufgrund des begrenzten Speicherplatzes wird empfohlen, die Trainingsdaten kurz nach Beendigung eines Trainings mit der Zepp-App zu synchronisieren. Andernfalls werden die Trainingsdaten möglicherweise überschrieben.

# <span id="page-15-0"></span>Anzeigen von Trainingsaufzeichnungen

So zeigen Sie Trainingsaufzeichnungen auf der Uhr an:

Wecken Sie die Uhr auf, drücken Sie die digitale Krone, um zur App-Liste zu gelangen, und wählen Sie "Aktivitäten", um die letzten 30 Trainingsaufzeichnungen anzuzeigen. Sie können auch einen Datensatz auswählen und seine Details anzeigen.

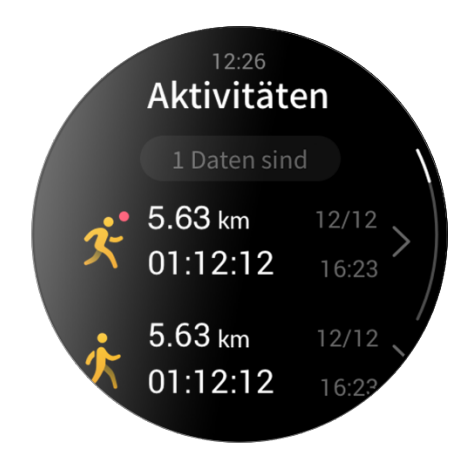

So zeigen Sie Trainingsaufzeichnungen auf dem Mobiltelefon an:

Auf der Seite Trainingsaufzeichnungen können Sie Details zu Trainingsaufzeichnungen anzeigen, die mit der App synchronisiert wurden.

# <span id="page-16-0"></span>**Aktivitäten und Gesundheit**

# <span id="page-16-1"></span>**PAI**

PAI wird verwendet, um die physiologische Aktivität einer Person zu messen und den allgemeinen körperlichen Zustand wiederzugeben. Der PAI-Wert wird auf Basis der Herzfrequenz einer Person, der Intensität der täglichen Aktivitäten und der physiologischen Daten berechnet.

Wenn Sie eine bestimmte Intensität der täglichen Aktivität oder des Trainings aufrechterhalten, können Sie Ihren PAI-Wert erreichen. Den Ergebnissen der HUNT-Fitnessstudie\* zufolge trägt die Aufrechterhaltung eines PAI von über 100 dazu bei, das Risiko eines Todes durch Herz-Kreislauf-Versagen zu verringern und die Lebenserwartung zu erhöhen.

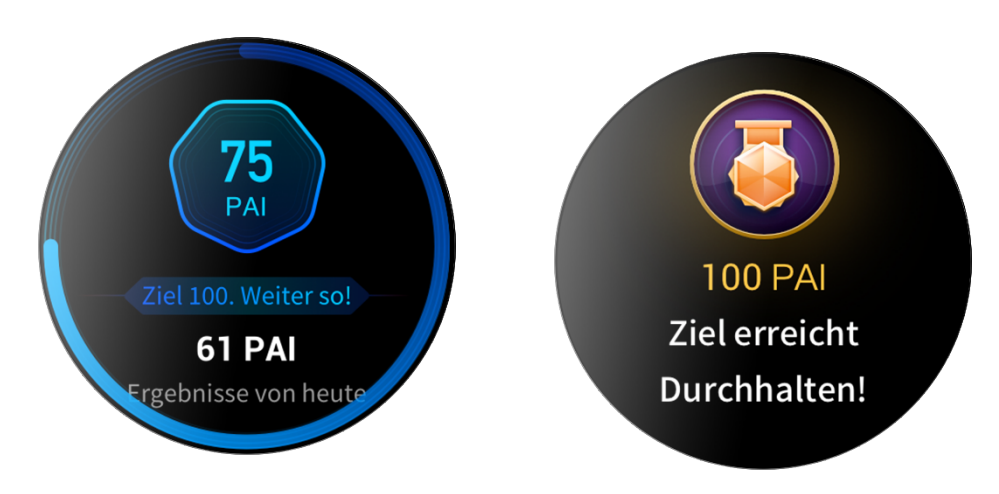

Weitere Informationen erhalten Sie, wenn Sie die Zepp-App starten und PAI-Karten > Über PAI aufrufen.

\*Die HUNT Fitness-Studie ist ein Unterprojekt der HUNT-Studie und wurde von Professor Ulrik Wisløff von der medizinischen Fakultät der Technisch-Naturwissenschaftlichen Universität Norwegens geleitet. Sie dauerte über 35 Jahre und wurde mit über 230.000 Teilnehmern durchgeführt.

## <span id="page-16-2"></span>Aktivitätsziel

Die Uhr zeichnet automatisch Ihre Aktivitätsdaten auf, einschließlich Schritte, Kalorien, Standzahl und Distanz. Sie zeichnet auch die Dauer auf, während der die Herzfrequenz innerhalb oder oberhalb des Fettverbrennungsbereichs gehalten wird, als Index der Fettverbrennungszeit.

- 1. Ihr tägliches Aktivitätsziel besteht aus drei Teilen, einschließlich Bewegungsring (mit Zielschritten oder Kalorien), Fettverbrennungsring und Stillstandsring.
- 2. Wenn ein Ziel erreicht ist, vibriert die Uhr, um Ihnen zu gratulieren.

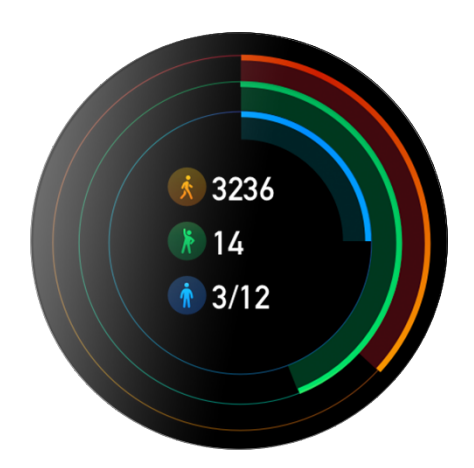

## <span id="page-17-0"></span>Inaktivitätsalarme

Um Sie zu ermutigen, jede Stunde während des Wachseins ein gewisses Maß an Aktivität auszuüben, und um die durch zu langes Sitzen verursachten Schäden zu verringern, überwacht die Uhr Ihre Aktivität, während Sie sie tragen.

Falls bei korrektem Tragen der Uhr für mehr als 1 Minute nach der 50. Minute der aktuellen Stunde keine Aktivität festgestellt wird, vibriert die Uhr, um Sie daran zu erinnern, etwas Sport zu treiben. Wenn Sie nach Erhalt eines Inaktivitätsalarms Aktivitäten beenden, bevor die nächste Stunde anbricht, kann das Standziel der aktuellen Stunde immer noch erreicht werden.

Aktivieren von Inaktivitätsalarmen:

Halten Sie die Verbindung zwischen Ihrer Uhr und Ihrem Mobiltelefon aufrecht. Starten Sie die Zepp-App, wählen Sie Profil > Zepp Z > Benachrichtigungen und Erinnerungen und aktivieren Sie die Funktion für Inaktivitätsalarme.

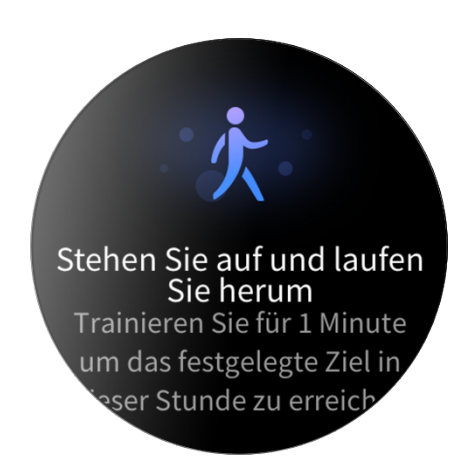

# <span id="page-17-1"></span>Herzfrequenz

Die Herzfrequenz ist ein wichtiger Indikator für den körperlichen Zustand. Häufige Herzfrequenzmessungen ermöglichen Ihnen, Herzfrequenzänderungen besser zu erfassen, und bieten eine Referenz für einen gesunden Lebensstil.

Um die Messgenauigkeit zu gewährleisten, müssen Sie die Uhr korrekt entsprechend den Anweisungen tragen und sicherstellen, dass der Bereich direkt neben Ihrer Haut sauber und frei von Sonnenschutzmittelresten ist.

## <span id="page-17-2"></span>Herzfrequenzalarme

Wenn die automatische Herzfrequenz-Erkennung aktiviert ist und das Erkennungsintervall auf innerhalb von 10 Minuten eingestellt ist, können Sie die Herzfrequenz-Warnfunktion aktivieren.

Die Uhr vibriert, wenn der Alarmwert erreicht wird und wenn während der letzten 10 Minuten keine offensichtliche Aktivität festgestellt wurde.

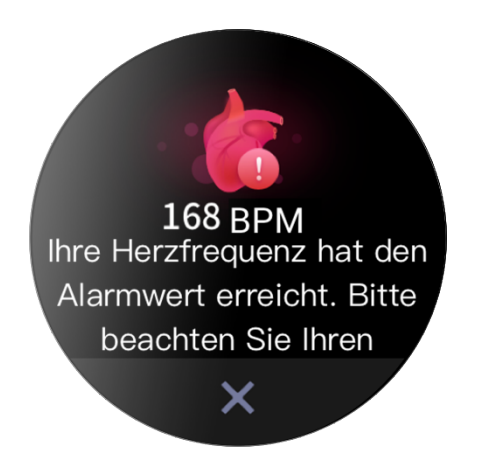

## <span id="page-18-0"></span>Automatische Herzfrequenzerkennung

- 1. Halten Sie die Verbindung zwischen Ihrer Uhr und Ihrem Mobiltelefon aufrecht. Starten Sie die Zepp-App, wählen Sie Profil > Zepp Z > Gesundheitsüberwachung, aktivieren Sie die automatische Herzfrequenzerkennung und legen Sie die Häufigkeit der Messungen fest. Die Uhr erkennt automatisch die Herzfrequenz anhand der eingestellten Frequenz und zeichnet Ihre Herzfrequenzen während des Tages auf.
- 2. Die Herzfrequenz kann sich erheblich verändern, wenn Sie einer Aktivität nachgehen. Wenn Sie die Herzfrequenzüberwachung aktivieren, erhöht die Uhr automatisch die Häufigkeit der Herzfrequenzmessung, um die Herzfrequenzänderung aufzuzeichnen, wenn sie Aktivität feststellt.
- 3. Mit der Herzfrequenz-App der Uhr können Sie die Herzfrequenzkurve und die Herzfrequenzverteilung über den Tag hinweg anzeigen.

## <span id="page-18-1"></span>Manuelle Messung

- 1. Um Ihre Herzfrequenz manuell zu messen, wenn die automatische Herzfrequenzerkennung nicht aktiviert ist, wecken Sie die Uhr auf, drücken Sie die digitale Krone, um zur App-Liste zu gelangen, und wischen Sie nach oben oder unten, um die Herzfrequenz-App auszuwählen.
- 2. Legen Sie die Herzfrequenz-App als Schnellzugriffs-App fest, um die Herzfrequenzmessung zu erleichtern.
- 3. Mit der Uhr können Sie nur den gemessenen Herzfrequenzwert für diese Zeit anzeigen. Um den Verlauf der Herzfrequenzdaten anzuzeigen, synchronisieren Sie die Daten mit der Zepp-App.

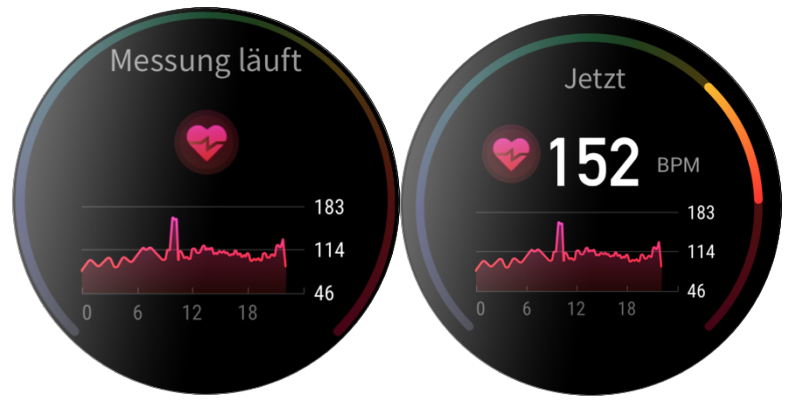

## <span id="page-18-2"></span>Schlaf

Die Schlafqualität hat einen äußerst wichtigen Einfluss auf die menschliche Gesundheit.

Wenn Sie die Uhr beim Schlafen tragen, zeichnet sie automatisch Schlafinformationen auf. Sie können Schlafinformationen mit der Zepp-App synchronisieren, um Schlafdauer, Schlafstadien, Schlafbewertung und Vorschläge zum Schlafen anzuzeigen.

# <span id="page-18-3"></span>Schlafassistent

Halten Sie die Verbindung zwischen Ihrer Uhr und Ihrem Mobiltelefon aufrecht. Starten Sie die Zepp-App und wählen Sie Profil > Zepp Z > Gesundheitsüberwachung, um den Schlafassistenten für genauere Schlafinformationen (REM-Schlafstadium) zu aktivieren.

# <span id="page-18-4"></span>Überwachung der Atmungsqualität im Schlaf

Halten Sie die Verbindung zwischen Ihrer Uhr und Ihrem Mobiltelefon aufrecht. Starten Sie die Zepp-App und wählen Sie Profil > Zepp Z > Gesundheitsüberwachung, um die Überwachung der Qualität der Schlafatmung zu aktivieren. Dann überwacht die Uhr automatisch die Schlafatmungsqualität, wenn Sie das Gerät während des Schlafens tragen.

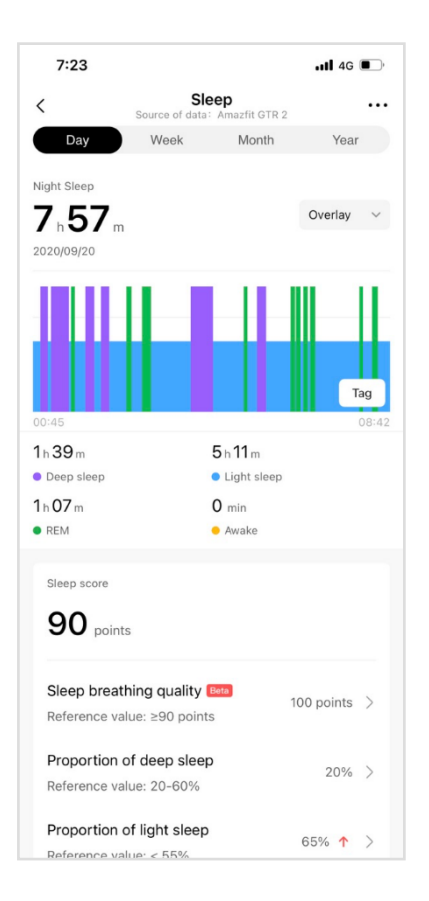

# <span id="page-19-0"></span> $SpO<sub>2</sub>$

SpO2 ein wichtiger physiologischer Parameter von Atmung und Kreislauf.

- 1. Wecken Sie die Uhr auf, drücken Sie die digitale Krone, um zur App-Liste zu gelangen, und wählen Sie die SpO₂-App, um die SpO₂-Messung zu starten.
- 2. Wenn Sie einen Berg besteigen, können Sie die Trainings-App im Hintergrund laufen lassen und die SpO₂- App starten, um SpO₂ zu messen.
- 3. Nachdem die Messung abgeschlossen ist, wird das Ergebnis auf der Uhr angezeigt. Sie können auch die Messergebnisse des gesamten Tages anzeigen.

## <span id="page-19-1"></span>Vorkehrungen für die SpO2-Messung

- 1. Tragen Sie die Uhr in einem Abstand von einem Finger vom Handwurzelknochen und bewegen Sie sich nicht.
- 2. Tragen Sie das Armband eng anliegend mit einem angemessen festen Sitz.
- 3. Legen Sie Ihren Arm auf einen Tisch oder eine stabile Oberfläche, wobei der Bildschirm der Uhr nach oben weist.
- 4. Bewegen Sie sich während der Messung nicht und konzentrieren Sie sich auf die Messung.
- 5. Faktoren wie Behaarung, Tätowierungen, Zittern, niedrige Temperatur und falsches Tragen der Uhr können die Messergebnisse beeinflussen und sogar zu Messfehlern führen.
- 6. Der Messbereich dieser Uhr liegt zwischen 80 % und 100 %. Diese Funktion dient nur als Referenz und sollte nicht als Grundlage für eine medizinische Diagnose verwendet werden. Wenn Sie sich unwohl fühlen, suchen Sie einen Arzt auf.

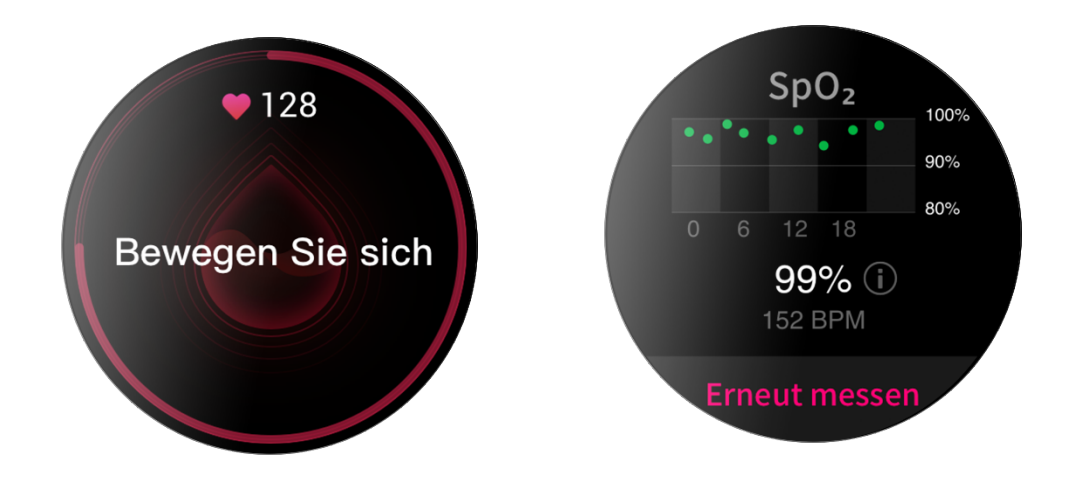

### <span id="page-20-0"></span>Stress

Der Stressindex wird auf der Grundlage von Veränderungen der Herzfrequenzvariabilität berechnet. Es handelt sich um einen Referenzwert für die Auswertung des Gesundheitszustands. Sie sollten sich mehr Ruhe gönnen, wenn der Index hoch ist.

- 6. Wecken Sie die Uhr auf, drücken Sie auf die digitale Krone, um zur App-Liste zu gelangen, und wählen Sie die Stress-App durch Streichen nach oben oder unten aus, um entsprechende Informationen anzuzeigen.
- 7. Wenn ganztägige Stresstests in der Stress-App aktiviert sind, wird alle 5 Minuten eine Stressmessung durchgeführt, um Ihnen Veränderungen Ihres Stresszustands anzuzeigen. Sie können die Uhr auch mit Ihrem Telefon verbunden lassen, die Zepp-App starten und diese Funktion unter Profil > Zepp Z > Gesundheitsüberwachung einstellen.

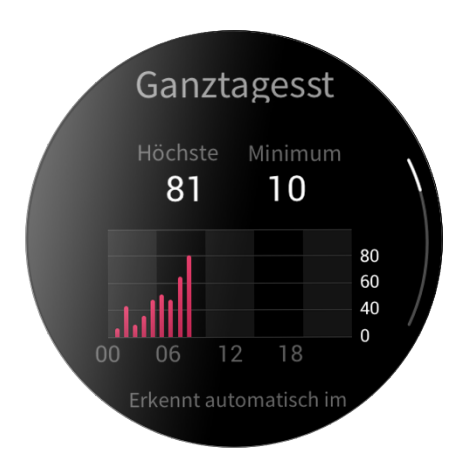

8. Wenn die ganztägige Stressmessung nicht aktiviert ist, können Sie jederzeit auf die Stress-App zur Messung zugreifen und die Ergebnisse anzeigen und aufzeichnen.

# <span id="page-21-0"></span>**Sprachfunktion**

# <span id="page-21-1"></span>Offline-Sprachausgabe

Mit der Offline-Sprachsteuerung können Sie die meisten Operationen auf der Uhr ohne Verbindung zu einem Mobiltelefon durchführen.

Offline-Sprachaufwachmodus:

Einstellungen > Benutzer-Präferenzen > Offline-Sprachsteuerung > Aufweckmodus

- 9. Reagieren Sie innerhalb von 5 Sekunden nach dem Drehen des Handgelenks.
- 10. Reagieren Sie innerhalb von 5 Sekunden nach dem Aufleuchten des Bildschirms
- 11. Reagieren bei aktivem Bildschirm

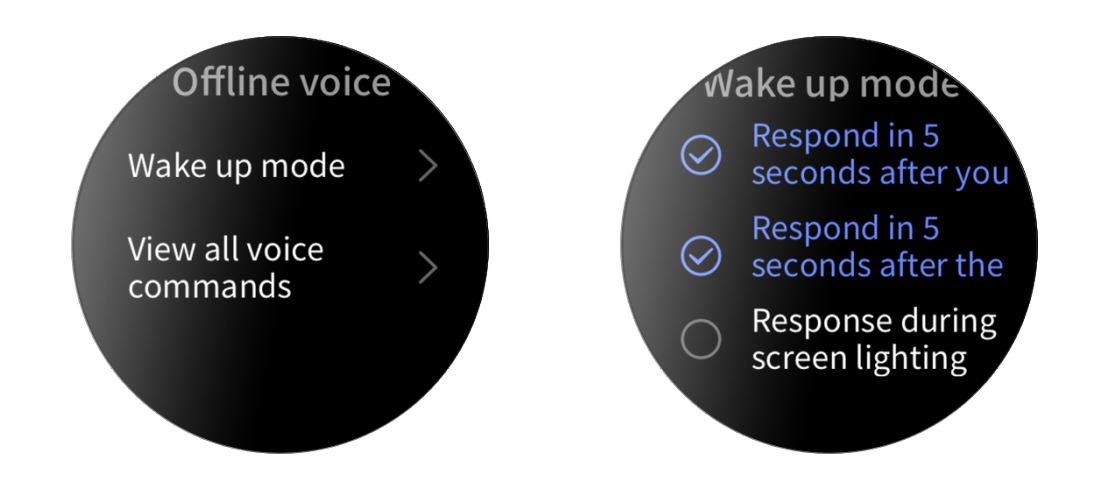

Wählen Sie "Reagieren innerhalb von 5 Sekunden nach dem Drehen des Handgelenks" und "Reagieren innerhalb von 5 Sekunden nach dem Aufleuchten des Bildschirms", um die Offline-

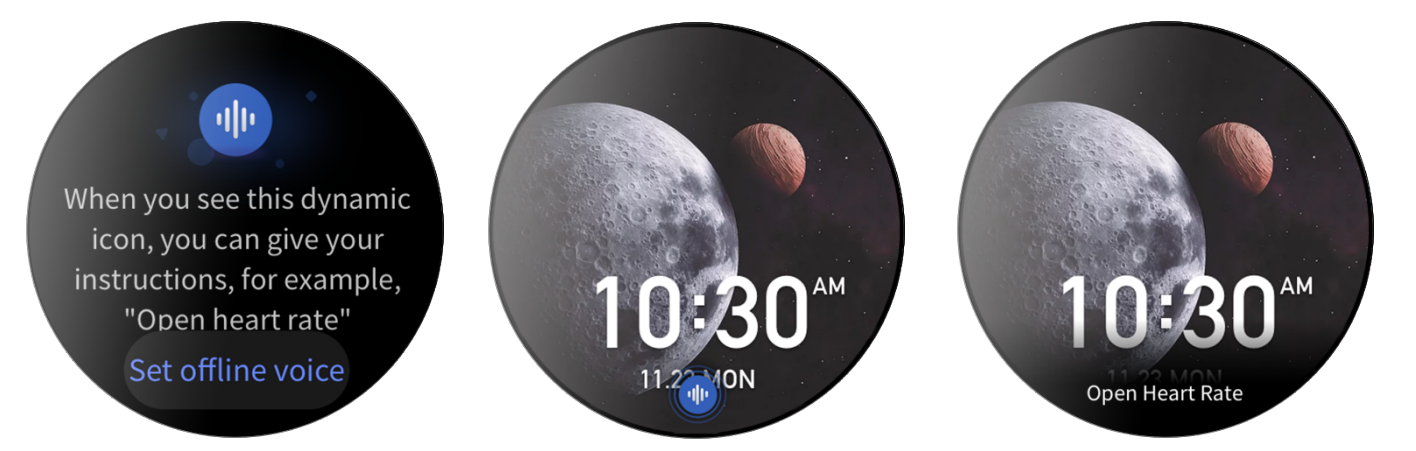

Sprachausgabe zu aktivieren. Nachdem Sie Ihr Handgelenk gedreht haben oder der Bildschirm aufleuchtet, erscheint das Symbol "Offline-Sprachausgabe erkennen". Jetzt können Sie Offline-Sprachbefehle geben, um die jeweiligen Vorgänge auszuführen.

Wenn Sie "Reagieren während der Bildschirmbeleuchtung" wählen, um die Offline-Sprachausgabe zu aktivieren, können Sie Offline-Sprachbefehlswörter direkt verwenden, bevor das Symbol "Offline-Sprachausgabe erkennen" erscheint.

#### Offline-Sprachbefehlswörter:

Einstellungen > Benutzer-Präferenzen > Offline-Sprachsteuerung > Alle Sprachbefehle anzeigen. Hier können Sie alle Offline-Sprachbefehlswörter sehen, die die Uhr unterstützt.

Hinweis: Die globale Version der Zepp Z-Uhr unterstützt derzeit die Offline-Sprachfunktion nur, wenn die Sprache der Uhr auf Vereinfachtes Chinesisch oder Englisch eingestellt ist.

## <span id="page-22-0"></span>Online-Sprachausgabe

Halten Sie die Verbindung zwischen Ihrer Uhr und Ihrem Mobiltelefon aufrecht. Starten Sie die Zepp-App, wählen Sie Profil > Konten hinzufügen > Amazon Alexa und melden Sie sich beim Amazon-Konto an, um Amazon Alexa zu autorisieren. Nach erfolgreicher Autorisierung drücken und halten Sie die obere Schaltfläche eine Sekunde lang, um die Online-Sprachausgabe - Amazon Alexa - zu aktivieren.

Nachdem Sie die Online-Sprachfunktion aktiviert haben, können Sie an Amazon Alexa Fragen wie "Wie ist das Wetter?" stellen oder Befehle wie "Schalte das Licht im Wohnzimmer ein" richten, wenn Sie den Status "Zuhören" sehen.

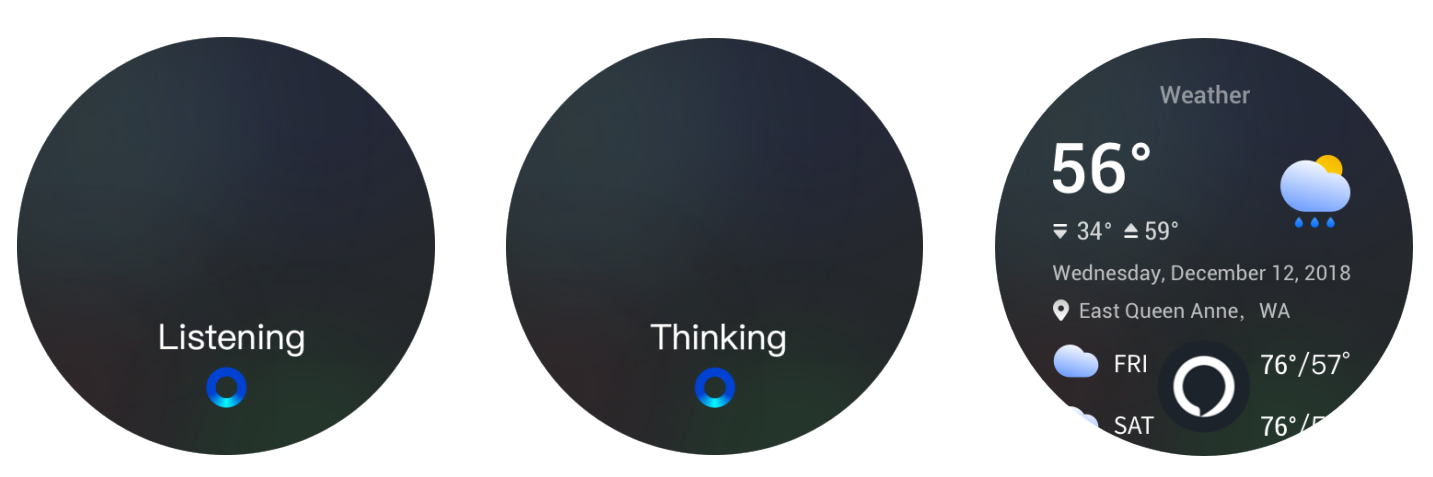

# Musik-Fernbedienung:

Halten Sie die Verbindung zwischen Ihrer Uhr und Ihrem Mobiltelefon aufrecht. Wenn Sie Musik auf Ihrem Telefon wiedergeben möchten, können Sie mit der Musik-App Ihrer Uhr die Musik starten oder anhalten, zum vorherigen oder nächsten Song wechseln oder andere Vorgänge ausführen.

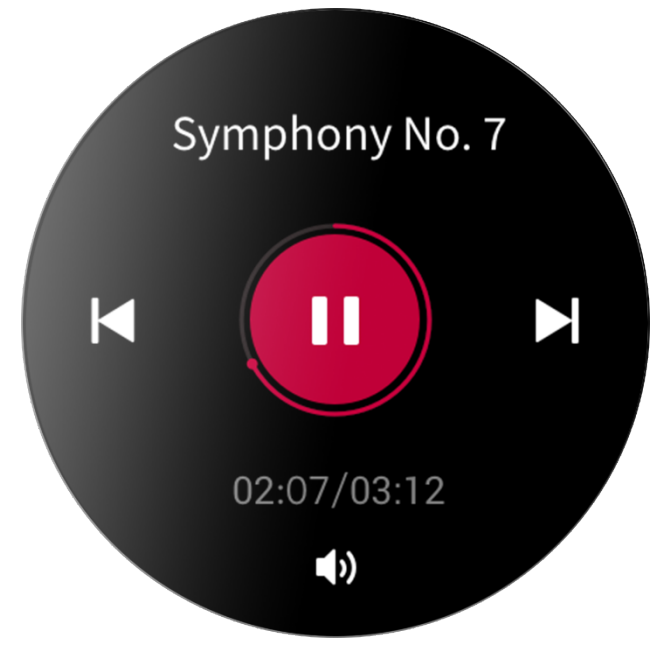

Einstellungen auf einem Android-Telefon ändern:

Halten Sie die Verbindung zwischen Ihrer Uhr und Ihrem Mobiltelefon aufrecht. Starten Sie die Zepp-App und gehen Sie zu Profil > Zepp Z > App-Listenverwaltung. Tippen Sie auf der angezeigten Seite auf die Nachricht "Auf Benachrichtigungen kann nicht zugegriffen werden", um zur Seite Benachrichtigungseinstellungen zu

gelangen und Benachrichtigungsberechtigungen für die Zepp-App zu erteilen. Wenn diese Meldung nicht angezeigt wird, ist die Genehmigung erteilt.

#### Hinweis:

Wenn Sie diese Funktion auf einem Mobiltelefon mit Android verwenden möchten, fügen Sie die App zur Whitelist oder zur Autostart-Liste hinzu und lassen Sie die App im Hintergrund laufen. Wenn die Zepp-App durch den Hintergrundprozess des Telefons beendet wird, wird die Uhr von Ihrem Telefon getrennt und Sie können die Musikwiedergabe nicht steuern.

# <span id="page-24-0"></span>Uhren-Apps

## <span id="page-24-1"></span>Uhren-Apps

"Apps" bezieht sich auf separat nutzbare Uhrenfunktionen, wie z. B. PAI, Herzfrequenz, SpO2 und Training.

Um eine App zu verwenden, wecken Sie die Uhr auf, drücken Sie die digitale Krone, um zur App-Liste zu gelangen, wischen Sie nach oben oder unten, um die App-Liste zu durchsuchen, und tippen Sie auf eine App, um sie zu starten.

Für eine leichtere Verwendung können Sie häufig verwendete Apps auch als Schnellzugriffs-Apps einrichten.

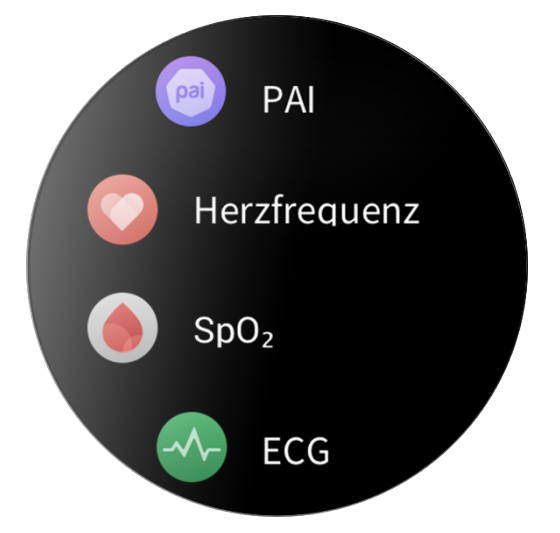

## <span id="page-24-2"></span>App-Listenverwaltung

Halten Sie die Verbindung zwischen Ihrer Uhr und Ihrem Mobiltelefon aufrecht. Starten Sie die Zepp-App, wählen Sie Profil > Zepp Z > App-Listenverwaltung und legen Sie Apps fest, die Sie auf Ihrer Uhr anzeigen möchten.

# <span id="page-24-3"></span>Ereignisse

Nachdem Sie einen Zeitplan erstellt haben, vibriert die Uhr, um Sie daran zu erinnern, wann die vorgesehene Erinnerungszeit erreicht ist.

Halten Sie die Verbindung zwischen Ihrer Uhr und Ihrem Mobiltelefon aufrecht. Starten Sie die Zepp-App, wählen Sie Profil > Zepp Z > Ereignisse und erstellen oder bearbeiten Sie einen Zeitplan.

Wecken Sie die Uhr auf, drücken Sie die digitale Krone, um zur App-Liste zu gelangen, und tippen Sie auf Ereignisse, um die konfigurierten Zeitpläne anzuzeigen. Tippen Sie auf einen konfigurierten Zeitplan, um dessen Datum und Uhrzeit zu bearbeiten.

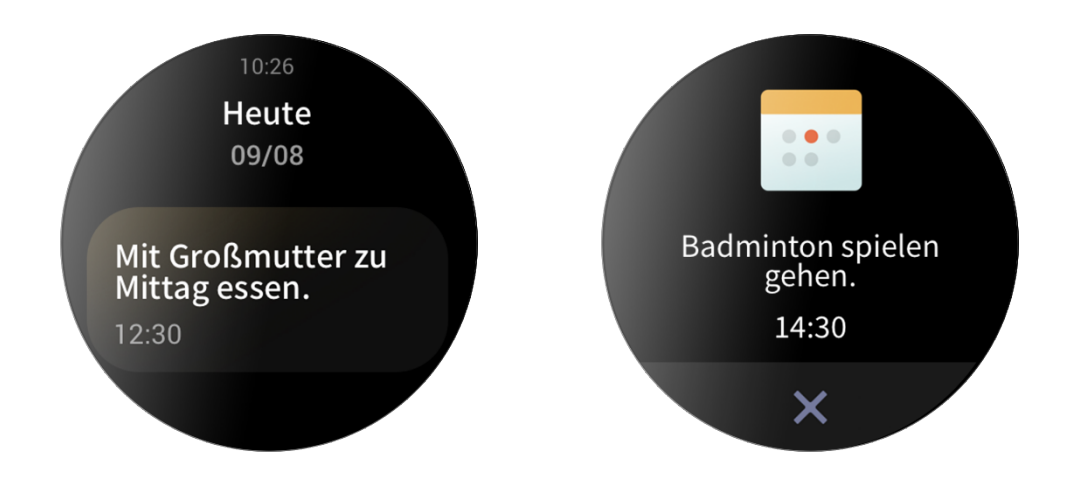

### <span id="page-25-0"></span>Wetter

Sie können jederzeit die Wettervorhersage für den aktuellen Tag mit Informationen zu Wind, Luftfeuchtigkeit, UV-Intensität usw. und die Wetterdaten der nächsten 7 Tage für Ihren aktuellen Standort abrufen.

Die Wetterdaten müssen über das Mobilfunknetz synchronisiert werden. Daher müssen Sie die Uhr mit Ihrem Telefon verbunden lassen, um die Wetterinformationen auf dem neuesten Stand zu halten.

Sie können die Stadt und die Temperatureinheit (Celsius oder Fahrenheit) in der Zepp-App einstellen.

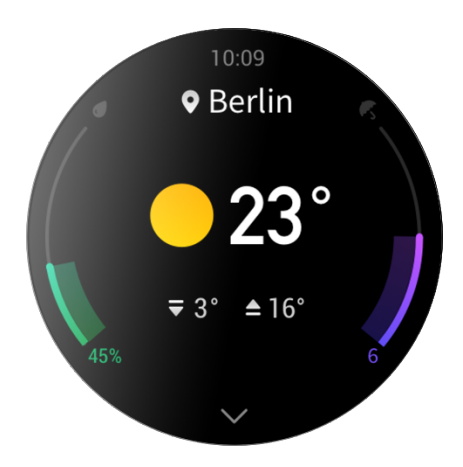

### <span id="page-25-1"></span>Kompass

Vor der Verwendung müssen Sie möglicherweise die Konturen der Zahl 8 zeichnen, um die Kalibrierung durchzuführen. Es erscheint eine Erinnerung, die Sie zum Kalibrieren auffordert. Nachdem Sie die Kalibrierung abgeschlossen haben, zeigt die Uhr den aktuellen Breiten- und Längengrad der Uhr und die Richtung, in die sie zeigt, an. Um Interferenzen zu vermeiden und die Genauigkeit zu verbessern, halten Sie die Uhr waagerecht und halten Sie sie während des Gebrauchs von Magnetfeldern fern.

<span id="page-25-2"></span>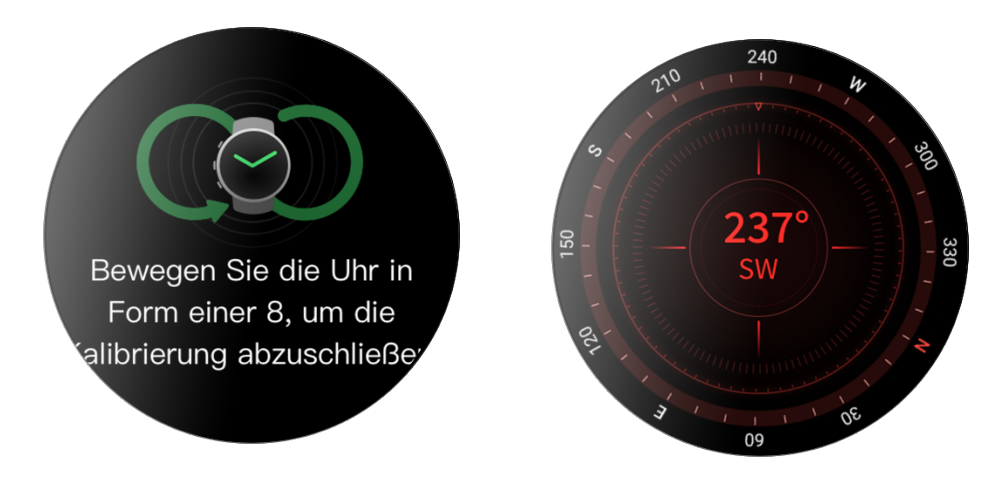

## Barometrischer Höhenmesser

Der barometrische Höhenmesser kann nach der Positionierung Druck- und Höheninformationen für Ihre aktuelle Position anzeigen. Nach erfolgreicher Positionierung zeigt Ihre Uhr den Breiten- und Längengrad an.

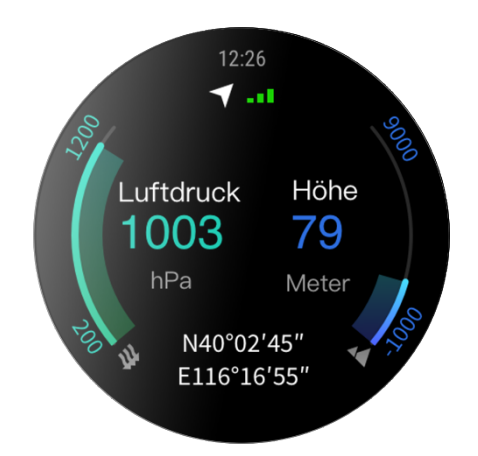

### <span id="page-26-0"></span>Alarm

Sie können Alarme in der Zepp-App und auf der Uhr hinzufügen. Alarme können wiederholt, aktiviert oder gelöscht werden. Halten Sie Alarme, die nicht mehr benötigt werden, gedrückt, um sie zu löschen.

Wenn die voreingestellte Zeit für einen Alarm erreicht wird, vibriert die Uhr zur Erinnerung. Sie können wählen, ob Sie ihn auf Schlummern stellen oder ausschalten möchten. Wenn Sie sich für Schlummern entscheiden, vibriert er nach 10 Minuten wieder. Diese Funktion kann nur 5 Mal pro Alarm verwendet werden.

Wenn Sie nichts tun, wenn die Uhr vibriert, schaltet sie nach 30 Sekunden automatisch in den Schlummermodus.

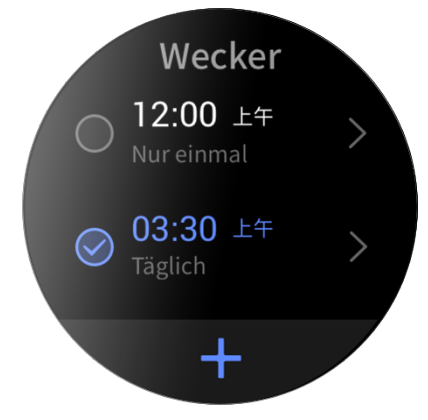

## <span id="page-26-1"></span>Timer

Die Uhr verfügt über einen Timer mit einer Genauigkeit von 0,01 Sekunden und einer maximalen Aufnahmezeit von 24 Stunden.

<span id="page-26-2"></span>Die Uhr kann während der Zeitmessung Zeiten zählen und bis zu 99 Mal aufzeichnen.

# **Zeitkontrolle**

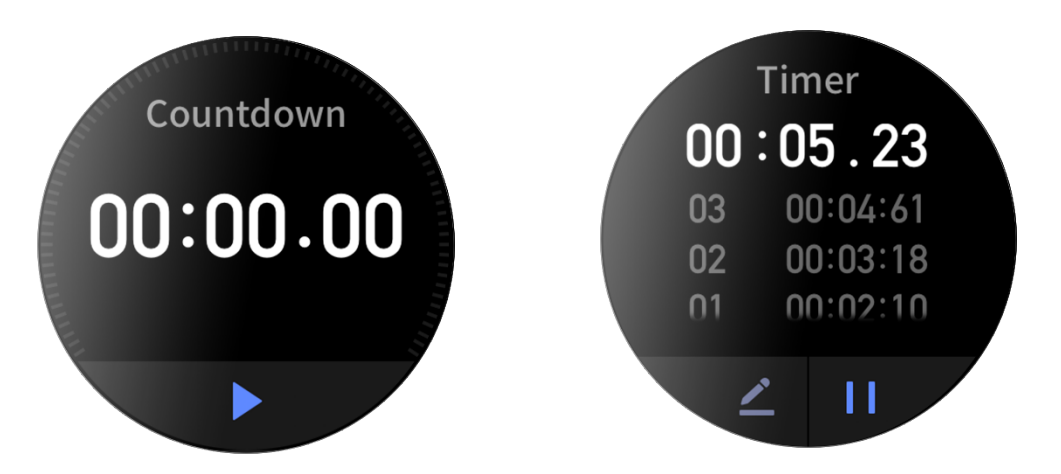

Sie können eine Zeit zur Zeitkontrolle einstellen. Am Ende der Zeitkontrolle vibriert die Uhr zur Erinnerung.

# **Uhreinstellungen**

# <span id="page-28-0"></span>System-Spracheinstellungen

Starten Sie die Zepp-App, gehen Sie dann zu Profil > Zepp Z > Uhr-Einstellungen > Systemsprache, um die Systemsprache der Uhr zu ändern.

# <span id="page-28-1"></span>Tragerichtung

Gehen Sie zu Uhr > App-Liste > Einstellungen > Benutzer-Präferenzen > Tragerichtung und stellen Sie die Schaltfläche so ein, dass sie sich je nach Ihrer Tragegewohnheit links oder rechts auf dem Bildschirm befindet.

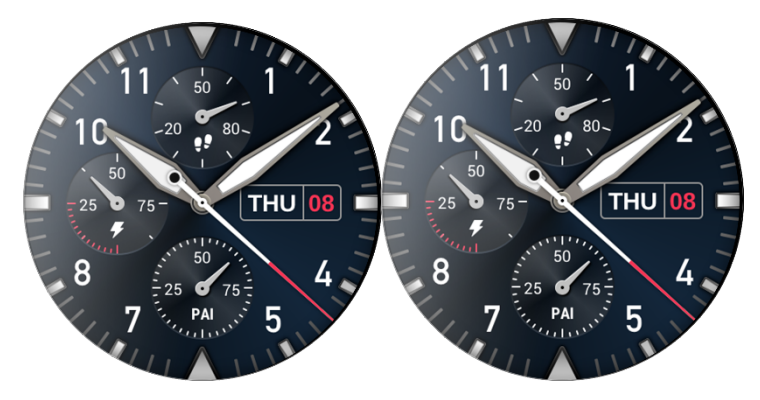